# **E-matica škola Grada Zagreba: modul Narudžba udžbenika -upute za škole**

U narednom tekstu opisane su forme novog modula za nabavu udžbenika kreirane za potrebe Osnovnih i Srednjih škola Grada Zagreba.

Modul za narudžbu udžbenika omogućiti će osnovnim i srednjim školama odabir odnosno narudžbu udžbenika za definirani period narudžbe udžbenika odnosno za odabranu školsku godinu.

Modul za narudžbu udžbenika pokrećemo s menija *Škola > Udžbenici.*

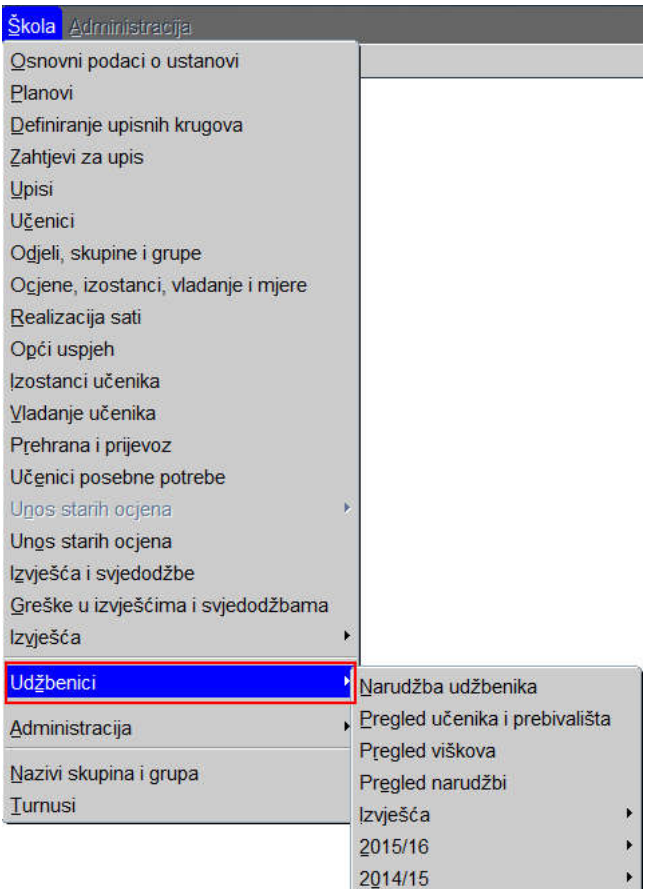

Aplikacijski modul U*džbenici* omogućuje narudžbu odnosno odabir besplatnih udžbenika za osnovne i srednje škole Grada Zagreba. Područne škole naručuju udžbenike unutar svojih matičnih ustanova.

Osnovne i srednje škole Grada Zagreba u periodu kojeg je odredio GUOKS trebaju u sklopu novog modula ematice škola *(Narudžba udžbenika)* evidentirati svoje narudžbe udžbenika.

Nakon što isteknu rokovi više neće biti moguće ažurirati niti unositi podatke vezane uz narudžbu udžbenika.

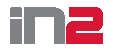

### **1. Evidencija učenika u školi po stupnjevima**

Da bi se izvršila narudžba udžbenika potrebno je najprije evidentirati učenike u stupnju u školi putem forme *Škola > Udžbenici > Pregled učenika i prebivališta.*

Napomena:

- Svi učenici koji su upisani u odgovarajući razredni odjel u školskoj godini 2016/17 u ematici Grada Zagreba automatski su prebačeni u popis učenika za narudžbu na formi *Škola > Udžbenici > Pregled učenika i prebivališta* za narudžbu udžbenika za školsku godinu 2017/18 (učenici iz stupnja 1 iz 2016/17 su prebačeni u popis za narudžbu udžbenika za stupanj 2, itd..)
- Dodatno, učenici koji školske godine 2016/17 nisu upisani u razredni odjel, a lani su se u promatranoj školi nalazili na popisu učenika za narudžbu, također su prebačeni u ovogodišnji popis učenika za narudžbu odgovarajućeg stupnja.

Unutar polja *Narudžba* automatski se postavlja trenutno aktivna narudžba udžbenika.

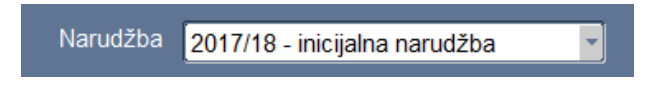

Unutar polja *Narudžba za stupanj* odabiremo stupanj u koji upisujemo učenike za koje naručujemo udžbenike odabranog stupnja. Odabirom opcije *Svi stupnjevi* dobit ćemo popis svih učenika evidentiranih za odabranu školu.

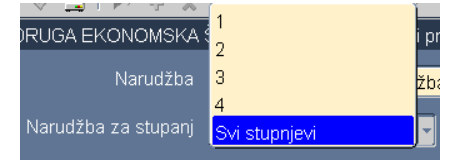

Unutar bloka *Popis učenika* upisujemo učenike u stupanj.

U polje OIB unesemo *OIB* učenika, te unutar polja *Ime* i *Prezime* unesemo ime odnosno prezime učenika. Ukoliko u bazi ematice Grada Zagreba postoje podaci o učeniku s unesenim OIB-om, sustav će automatski povući podatke o imenu i prezimenu. Za svakog učenika u popisu mora biti evidentiran ispravan podatak o OIB-u.

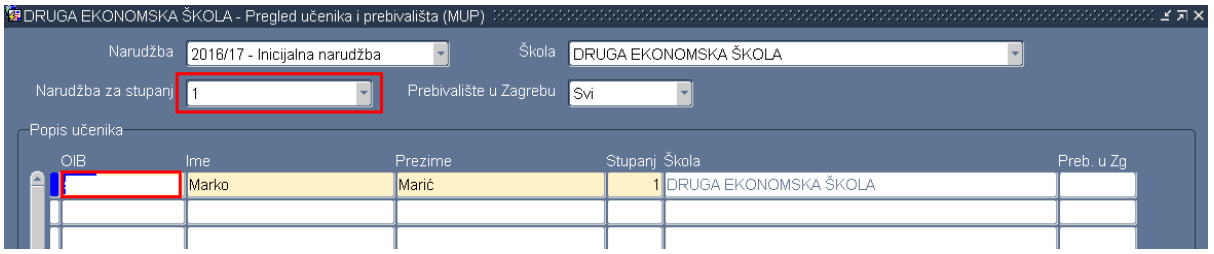

Klikom na gumb Spremi u excel možemo podatke s ove forme spremiti u excel (csv) formatu:

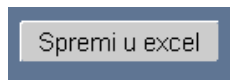

#### Napomena:

Podatke na ovoj formi možemo unositi samo tokom trajanja odabranog perioda narudžbe. Datume trajanja perioda narudžbe određuje GUOKS.

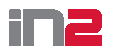

### **2. Narudžba udžbenika**

Putem forme *Škola > Udžbenici > Narudžba udžbenika* možemo naručiti udžbenike.

Napomena:

- Podatke na ovoj formi možemo unositi samo tokom trajanja odabranog perioda narudžbe.
- Datume trajanja perioda narudžbe određuje GUOKS.

Unutar polja *Narudžba* automatski se postavlja zadnja aktivna narudžba udžbenika. Unutar polja *Narudžba za stupanj* odabiremo stupanj za koji želimo naručiti udžbenike.

U narednom tekstu opisana su pravila za narudžbu udžbenika za učenike osnovnih škola, te za učenike srednjih škola – osim prvih razreda.

Detalji glede narudžbe učenika za prve razrede srednjih škola opisani su unutar poglavlja Narudžba udžbenika za prve razrede srednjih škola.

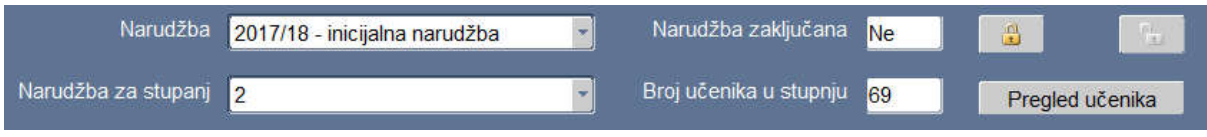

Unutar polja *Broj učenika u stupnju* automatski se pojavljuje broj učenika koji su unutar odabranog stupnja evidentirani na formi *Škola > Udžbenici > Pregled učenika i prebivališta.* Navedene učenike možemo pregledati i prema potrebi dodatno ažurirati klikom na *gumb Pregled učenika.*

Unutar bloka Udžbenici pojavljuju se svi udžbenici koje je za odabranu školu moguće naručiti za odabrani stupanj razreda.

Za uspješan odabir narudžbe potrebno je:

- Unutar polja *Vraćeno* potrebno je upisati broj vraćenih udžbenika odabranog stupnja koje škola trenutno ima na stanju.
- Unutar polja *Višak* potrebno je upisati broj viškova udžbenika odabranog stupnja koje škola trenutno ima na stanju.
- Unutar polja *Potrebno naručiti* potrebno je upisati broj udžbenika odabrane šifre koju naručujemo za odabrani stupanj.

Važno je u sustavu ispravno evidentirati broj vraćenih udžbenika i broj viškova jer to utječe na broj udžbenika koji će biti naručeni.

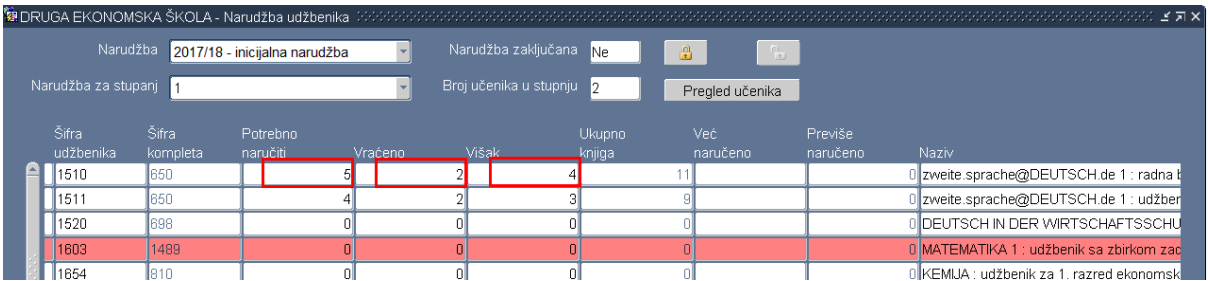

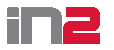

Na formi je implementirana sljedeća slijedeća kontrola:

 Zbroj brojeva unutar polja *Potrebno naručiti, Vraćeno* i *Višak* ne može biti veći od broja unutar polja *Broj učenika u stupnju* za promatranu školu. (\*) *Broj učenika u stupnju* sustav računa kao broj učenika unesenih kroz formu *Pregled učenika i prebivališta.* U slučaju unosa neispravnih podataka sustav javlja upozorenje:

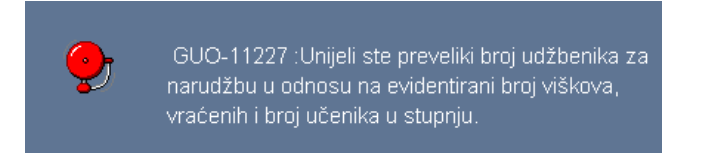

nakon čega je potrebno ispraviti podatke neispravno evidentirane podatke.

### **2.1.Narudžba udžbenika za prve razrede srednjih škola**

Narudžba udžbenika za prve razrede srednjih škola vrši se na sljedeći način:

- Na formi *Škola > Narudžba udžbenika*, nakon što unutar polja *Narudžba za stupanj*  odaberemo vrijednost 1,

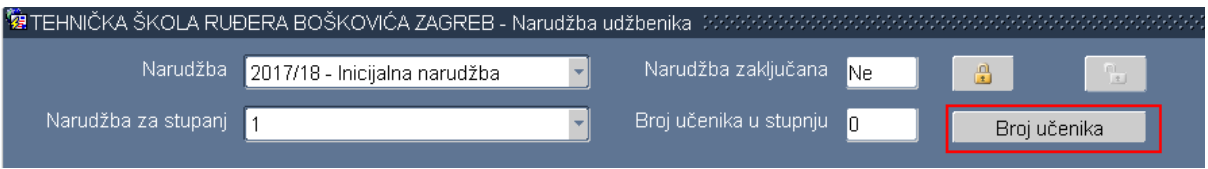

kliknemo gumb *Broj učenika* čime otvaramo formu na kojoj je potrebno ukupan unijeti broj učenika prvih razreda u odabranoj školi:

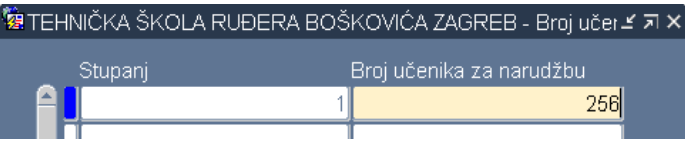

- Nakon što spremimo podatke i zatvorimo ovu formu, podaci postaju vidljivi na formi *Škola > Narudžba udžbenika* unutar polja *Broj učenika u stupnju*, te je na formi *Škola > Narudžba udžbenika* moguća narudžba udžbenika i za stupanj 1 prema gore opisanim pravilima označenih s (\*).

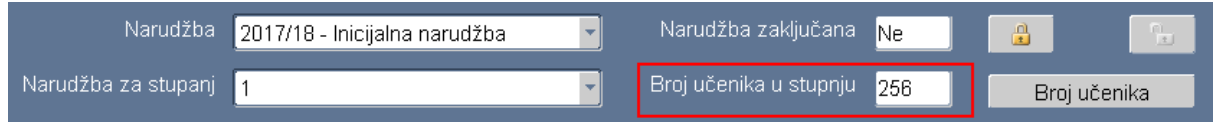

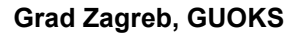

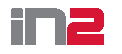

### **2.2.Zaključavanje narudžbe**

Nakon što se evidentiraju narudžbe za sve udžbenike odgovarajućeg stupnja, potrebno je

zaključati odabir klikom na gumb *Zaključaj* .

Eventualne izmjene nakon zaključavanja moguće je provesti na način da se podaci otključaju, ažuriraju podaci i ponovno zaključaju podaci. Otključavanja su moguća samo dok traje period odgovarajuće narudžbe udžbenika.

Narudžba udžbenika za odgovarajuću školu je finalizirana tek kada se zaključaju odabiri za sve stupnjeve odabranog perioda Narudžbe.

### **3. Pregled prebivališta**

Za sve učenike osnovnih i srednjih škola Grada Zagreba unesene na formu *Škola > Udžbenici > Pregled učenika i prebivališta* će se prema unesenom OIB-u (nakon što završi period narudžbe udžbenika) povući adrese prebivališta iz prebivališta iz baze MUP-a.

Pregled prebivališta moguće je provjeriti preko forme *Škola > Udžbenici > Pregled udžbenika i prebivališta.*

Unutar filtera *Prebivalište u Zagrebu* možemo odabrati sljedeće vrijednosti:

- Da
- Ne
- Sve

Ovisno o tome da li želimo pretraživati učenike s prebivalištem u Zagrebu, učenike s prebivalištem izvan Zagreba ili sve učenike.

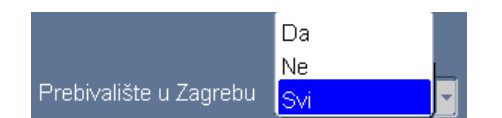

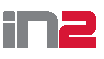

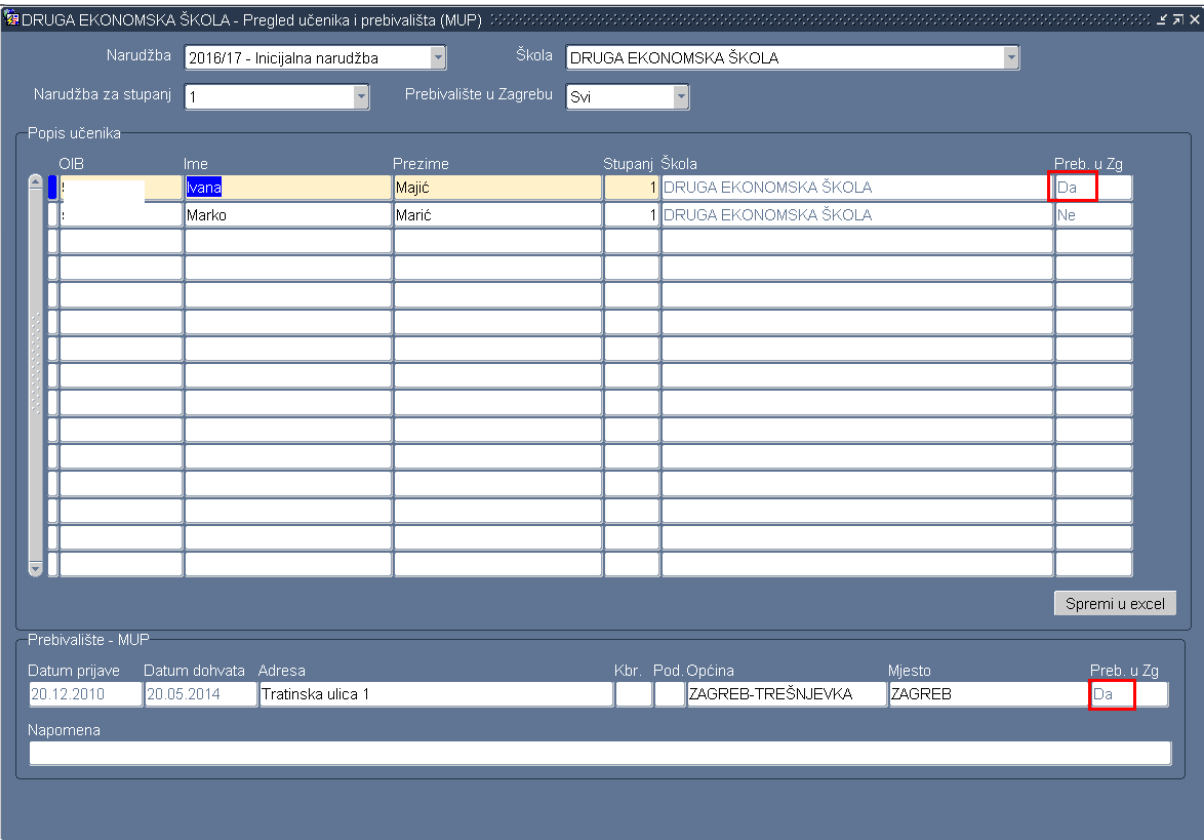

Unutar polja *Narudžba* potrebno je odabrati narudžbu udžbenika za koju provjeravamo podatke.

Unutar polja *Narudžba za stupanj* biramo odgovarajući stupanj.

Unutar polja Popis učenika nalazi se popis ranije unesenih učenika, dok se za odabranog učenika, unutar bloka *Prebivalište – MUP* nalazi adresa prebivališta povučena iz baze MUP-a.

#### Napomena:

Podaci o prebivalištu učenika iz baze MUP-a povlače se prema datumu koji odredi GUOKS, te prije toga nisu vidljivi na ovoj formi.

### **4. Evidencija i pregled previše naručenih udžbenika**

Evidencija previše naručenih udžbenika (viškova naručenih) biti će moguća tokom godine, nakon zaključavanja svih narudžbi.

Viškove naručenih udžbenika potrebno je evidentirati putem forme Škola > Udžbenici > Narudžba udžbenika unutar polja *Previše naručeno.*

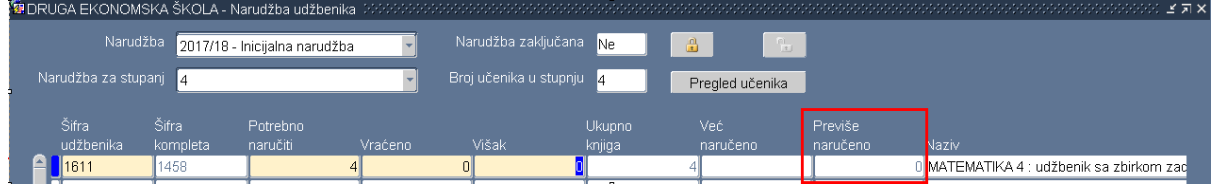

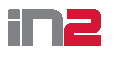

Pregled viškova udžbenika drugih škola moguće je nakon zaključavanja svih perioda narudžbe udžbenika neke školske godine pregledavati putem forme *Škola > Udžbenici > Pregled viškova*.

Unutar polja *Školska godina* automatski se postavlja školska godina zadnjeg perioda narudžbe udžbenika.

Unutar polja *Šif*. *udžbenika* upisujemo šifru udžbenika koji želimo pronaći. Ako u bilo kojoj školi u sustavu postoji ovaj udžbenik evidentiran u kategoriji *Previše naručeno*, u rezultatima pretrage ćemo dobiti popis škola koje imaju kod sebe višak ovog udžbenika.

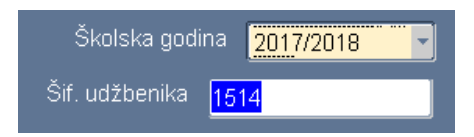

Klikom na gumb *Pretraži* izvršimo pretragu u sustavu.

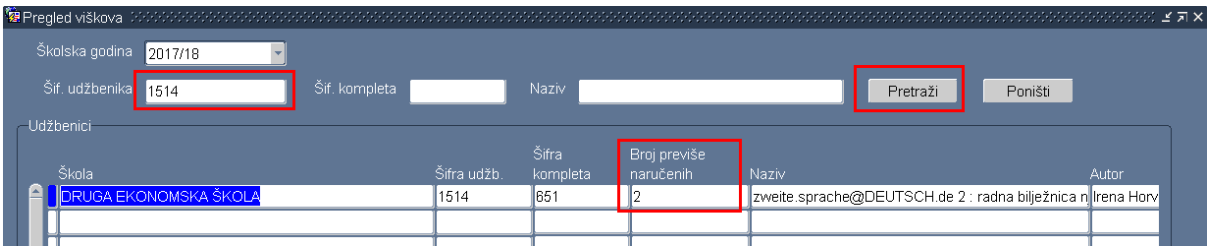

## **5. Pregled narudžbi**

Na formi *Škola > Udžbenici* omogućen je pregled narudžbi naručenih udžbenika prema stupnju.

### Napomena:

Udžbenici za koje je na formi *Škola > Narudžba* unutar polja *Potrebno naručiti* unesena vrijednost 0, odnosno oni udžbenici koji nisu naručeni – nisu niti vidljivi na ovoj formi.

Putem gumba *Spremi u excel* omogućen je izvoz podataka.

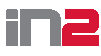

## **Grad Zagreb, GUOKS**

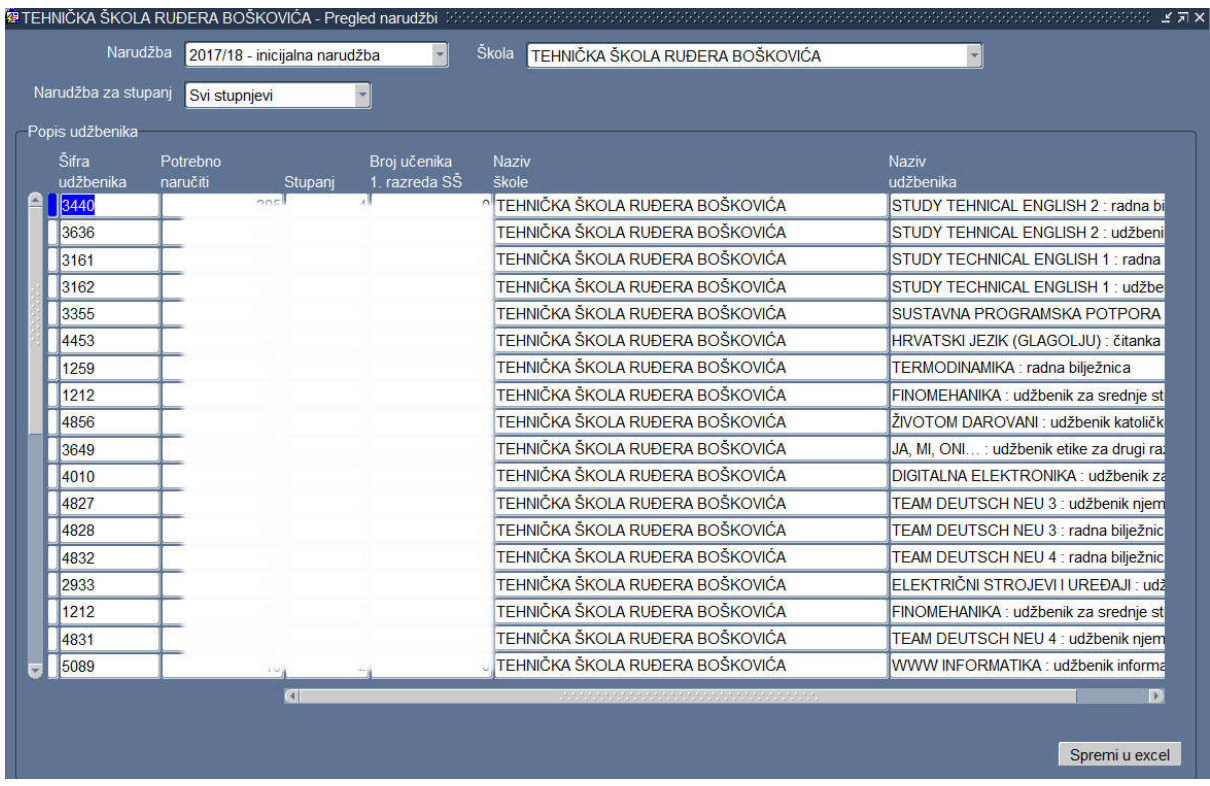

## **6. Ispis predefiniranih izvješća**

Pregled podataka vezanih uz naručene udžbenike moguće je dobiti putem izvještaja s menija *Škola> Udžbenici > Izvješća.*